## **Solution Smart PV pour résidences (Smart Dongle)**

## **Manuel de mise en service**

**Édition** 01 **Date** 15-11-2023

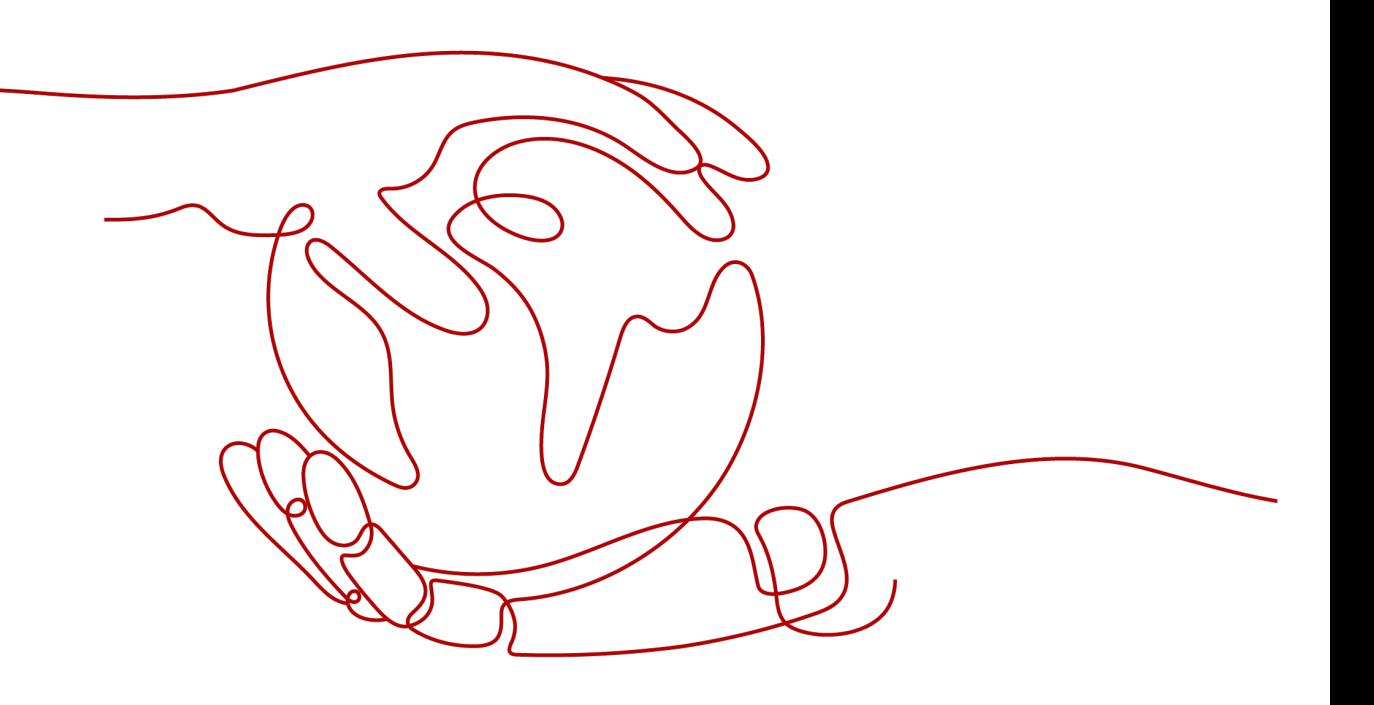

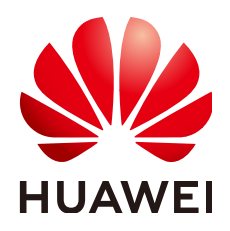

**HUAWEI DIGITAL POWER TECHNOLOGIES CO., LTD.**

#### **Copyright © Huawei Digital Power Technologies Co., Ltd. 2023. Tous droits réservés.**

Aucune partie de ce document ne peut être reproduite ou transmise sous quelque forme ou par quelque moyen que ce soit sans le consentement écrit préalable de Huawei Digital Power Technologies Co., Ltd.

#### **Marques et autorisations**

**ND** HUAWEI et les autres marques déposées de Huawei sont des marques déposées de Huawei Technologies Co., Ltd.

Toutes les autres marques et marques commerciales mentionnées dans ce document sont la propriété de leurs détenteurs respectifs.

#### **Avis**

Les produits, services et caractéristiques achetés sont stipulés dans le contrat établi entre Huawei Digital Power Technologies Co., Ltd. et le client. Tout ou partie des produits, services et caractéristiques décrits dans le présent document peut s'inscrire hors du cadre de l'acquisition ou du champ d'utilisation. Sauf mention contraire dans le contrat, toutes les déclarations, informations et recommandations contenues dans ce document sont fournies « EN L'ÉTAT » sans assertion, garantie, ni représentation d'aucune sorte, expresse ou implicite.

Les informations contenues dans le présent document peuvent être modifiées sans préavis. La préparation de ce document a reçu toute l'attention requise pour assurer l'exactitude de son contenu, mais l'ensemble des déclarations, informations et recommandations qu'il contient ne saurait constituer une quelconque garantie, directe ou indirecte.

### **Huawei Digital Power Technologies Co., Ltd.**

Adresse : Huawei Digital Power Antuoshan Headquarters Futian, Shenzhen 518043

République populaire de Chine

Site internet : <https://e.huawei.com>

## **Sommaire**

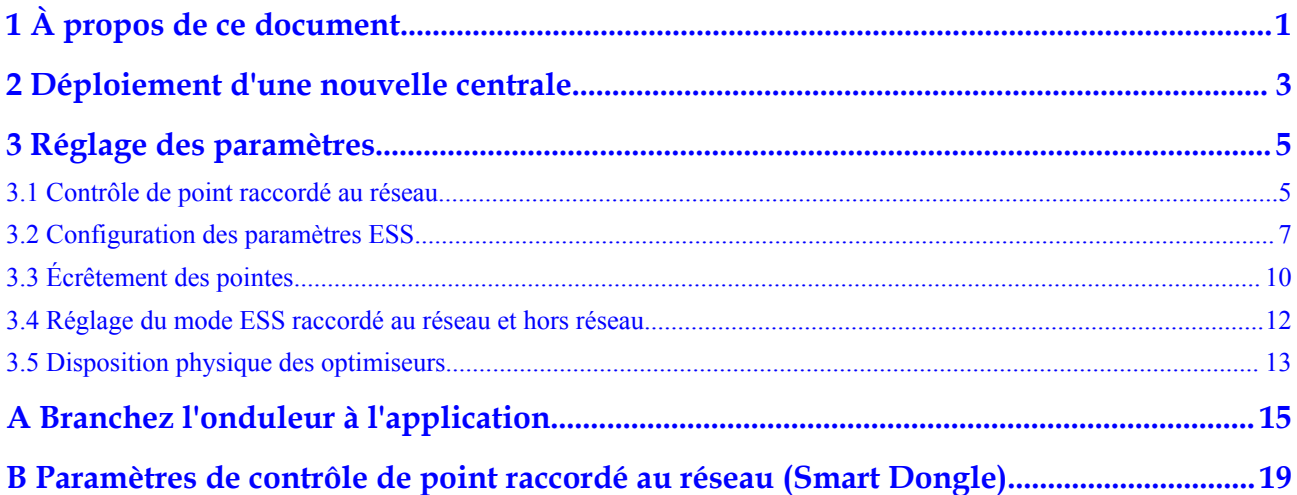

## **1 À propos de ce document**

#### <span id="page-3-0"></span>**Usage**

Ce document décrit la Solution Smart PV pour résidences (Smart Dongle) en ce qui concerne la mise en réseau, la connexion des câbles et la mise en service de l'appareil.

#### **Public cible**

Ce document est destiné aux publics suivants :

- **·** Ingénieurs commerciaux
- **·** Ingénieurs système
- **Ingénieurs du support technique**
- $\bullet$  Utilisateurs finaux

#### **Conventions des symboles**

Les symboles pouvant être utilisés dans ce manuel sont définis comme suit.

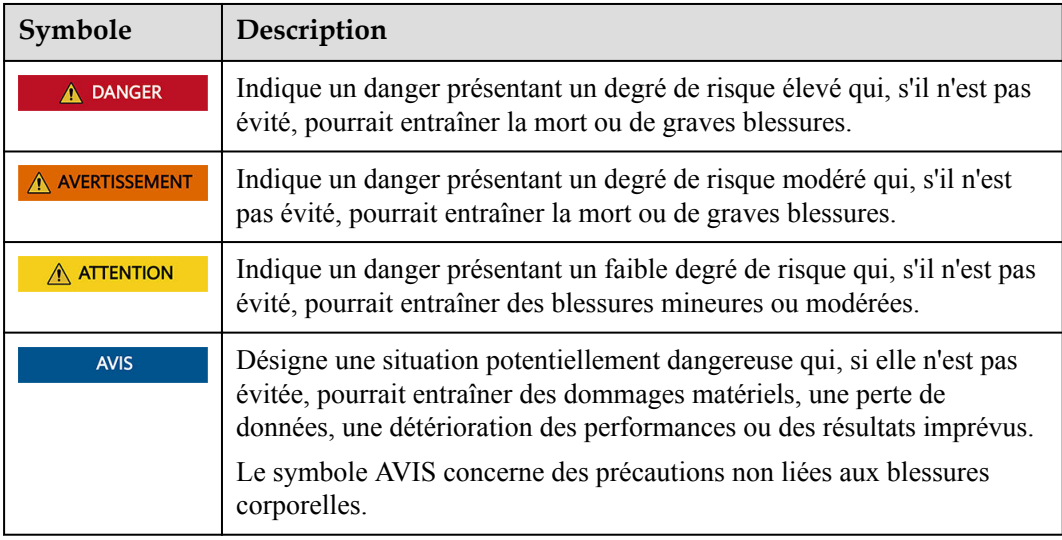

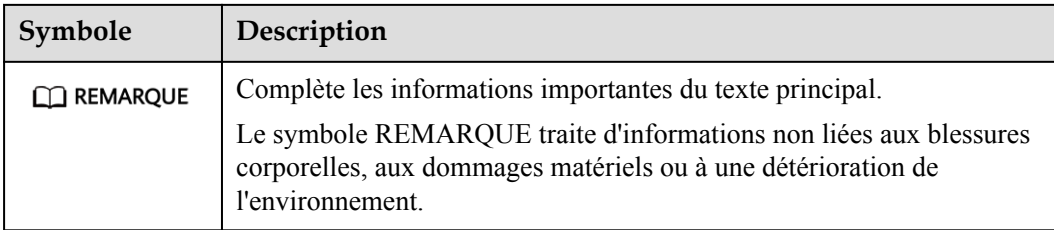

#### **Historique des modifications**

Les modifications apportées aux différentes éditions du présent document sont cumulatives. L'édition la plus récente du document contient toutes les modifications apportées aux éditions précédentes.

#### **Édition 01 (15/11/2023)**

Cette édition est la première version officielle.

## <span id="page-5-0"></span>**2 Déploiement d'une nouvelle centrale**

#### **Mise en réseau du Smart Dongle**

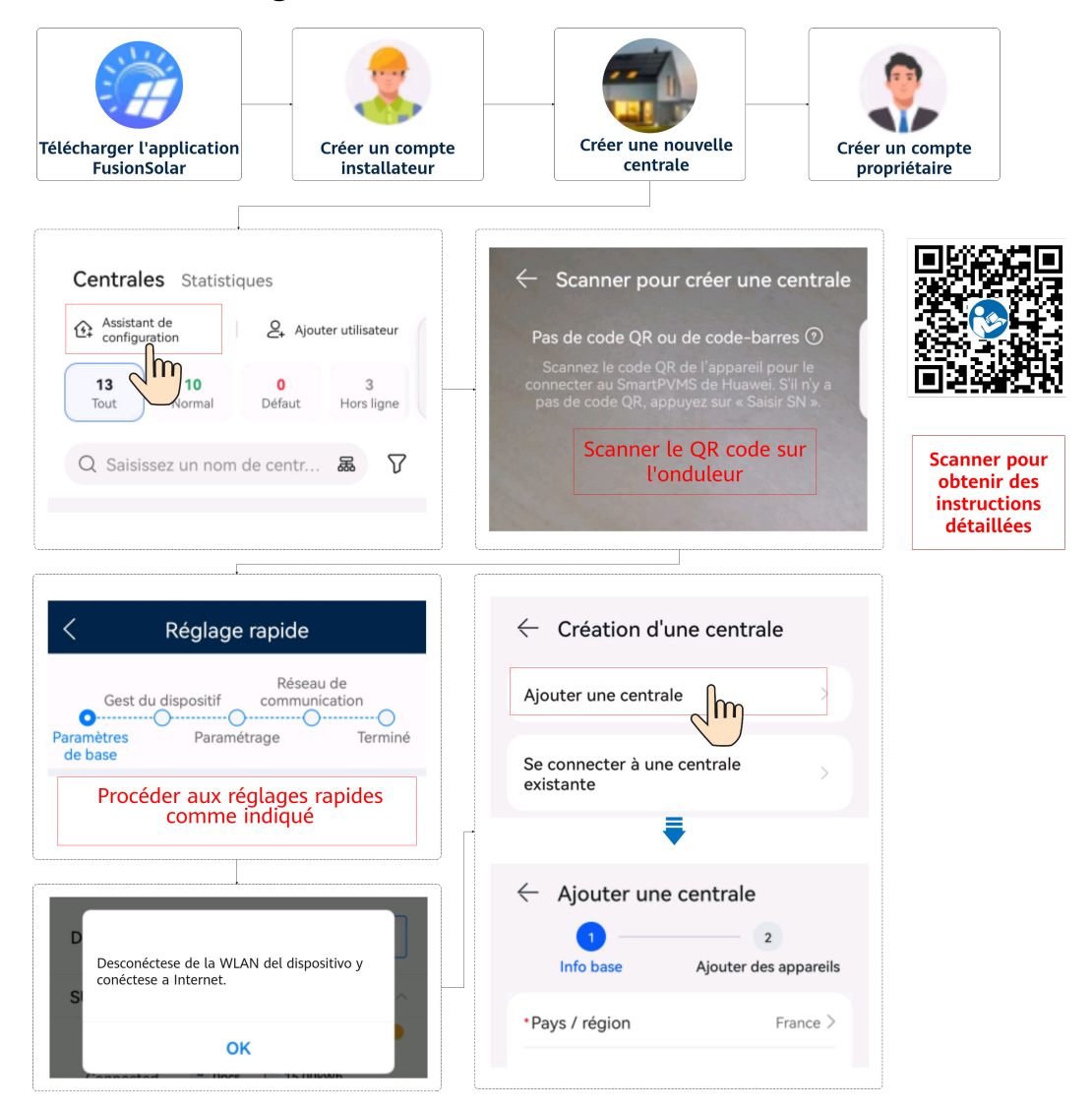

Si un chargeur est configuré, scannez le QR code du chargeur et liez-le à la centrale PV créée. Pour plus de détails, consulter le **[Guide de déploiement Application FusionSolar](https://support.huawei.com/enterprise/fr/doc/EDOC1100283032) [\(chargeur\)](https://support.huawei.com/enterprise/fr/doc/EDOC1100283032)**.

#### **CO** REMARQUE

Pour plus de détails sur le déploiement d'une nouvelle centrale, voir le **[Guide d'installation rapide de](https://support.huawei.com/enterprise/en/doc/EDOC1100165052?idPath=258788303|258788491|258789989|23205712|21608721) [l'application FusionSolar](https://support.huawei.com/enterprise/en/doc/EDOC1100165052?idPath=258788303|258788491|258789989|23205712|21608721)** ou scannez le QR code.

#### **Auto vérification du système**

**Test de connexion** est pris en charge dans les réglages rapides. Vous pouvez exécuter cette étape pour vérifier si les câbles sont bien branchés, ce qui évite des visites de rectification sur le site.

Appuyez sur **Test de connexion** et attendez que le test se termine. Si le test échoue, réparez la défaillance en temps opportun.

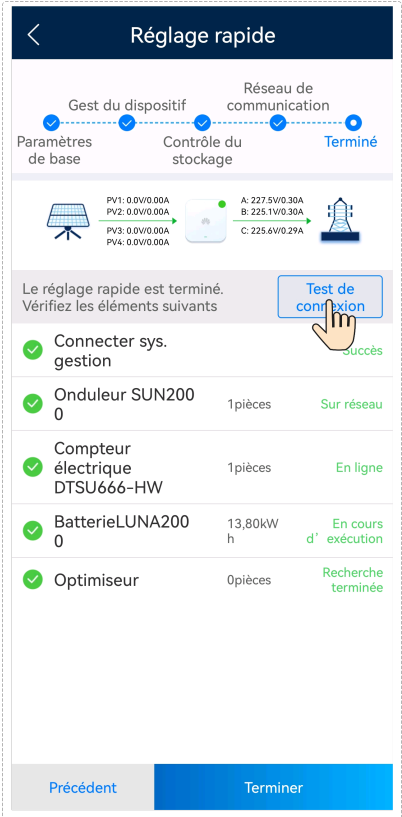

# <span id="page-7-0"></span>**3 Réglage des paramètres**

## **3.1 Contrôle de point raccordé au réseau**

Plusieurs régions imposent une limite sur l'alimentation d'entrée d'un système de génération électrique. Un compteur électrique est donc requis afin de mesurer la puissance au point raccordé au réseau dans le but de contrôler la sortie de l'onduleur en temps réel et veiller à ce que l'alimentation réponde aux exigences en matière d'alimentation autorisées pour le réseau électrique.

#### **Conditions préalables**

Pour implémenter le contrôle de point raccordé au réseau dans la mise en réseau du Smart Dongle, vous devez bien installer le compteur électrique et le transformateur de courant (TC).

#### **Mise en œuvre**

- l **Mode de contrôle** : **Connexion au réseau avec puissance zéro**, **Connexion au réseau avec puissance limitée (%)** ou **Raccordement au réseau avec puissance limitée (kW)**
- l **Mode de limitation** : **Puissance monophasée** ou **Alimentation totale** (Sélectionnez un mode selon les exigences du réseau électrique local.)

**Puissance monophasée** : La puissance de chaque phase ne peut pas dépasser la limite prédéfinie. **Alimentation totale** (par défaut) : L'alimentation totale de trois phases ne peut pas dépasser la limite prédéfinie.

#### **CO REMARQUE**

Dans un système triphasé, si **Mode de limitation** au point raccordé au réseau est défini sur **Alimentation totale**, une phase peut avoir une alimentation. Cependant, si **Mode de contrôle** est défini sur **Connexion au réseau avec puissance zéro**, **Mode de limitation** est défini sur **Puissance monophasée**, et seule L1 a des charges monophasées, alors que les deux autres phases n'ont pas de charge. Les charges de L1 ne peuvent être alimentées que par le réseau parce que l'onduleur définit la sortie de chaque phase sur 0.

#### **Procédure**

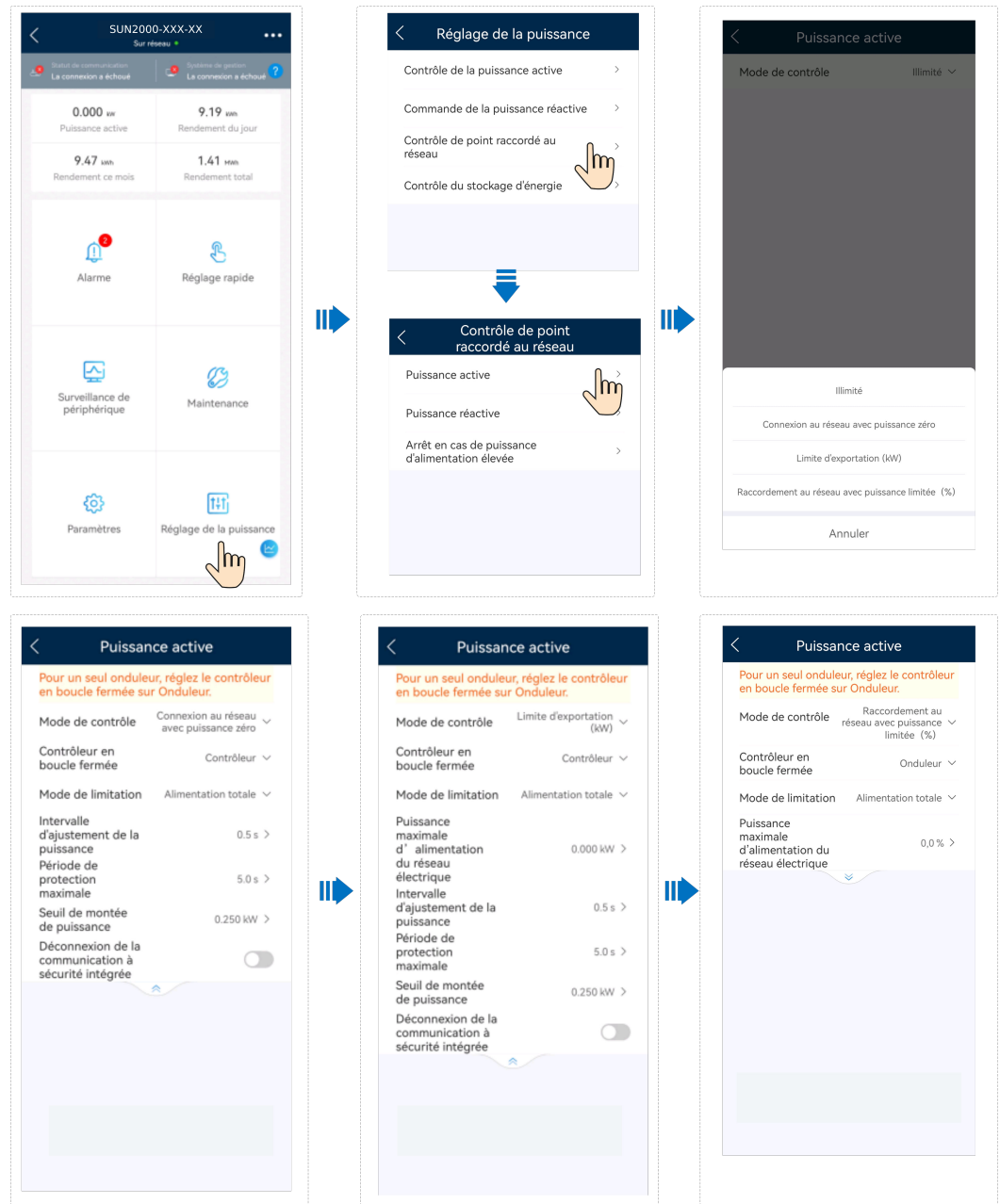

#### **Description du paramètre**

Si vous sélectionnez **Connexion au réseau avec puissance limitée (%)** ou **Raccordement au réseau avec puissance limitée (kW)**, vous devez définir la puissance maximale d'alimentation. Pour plus de détails sur d'autres paramètres, voir **[B Paramètres de contrôle](#page-21-0) [de point raccordé au réseau \(Smart Dongle\)](#page-21-0)**.

## <span id="page-9-0"></span>**3.2 Configuration des paramètres ESS**

**[Branchez l'onduleur à l'application.](#page-17-0)** Choisissez **Réglage de la puissance** > **Contrôle du stockage d'énergie** sur l'écran d'accueil pour définir les paramètres correspondants. Définissez les paramètres de l'ESS connecté à chaque onduleur séparément.

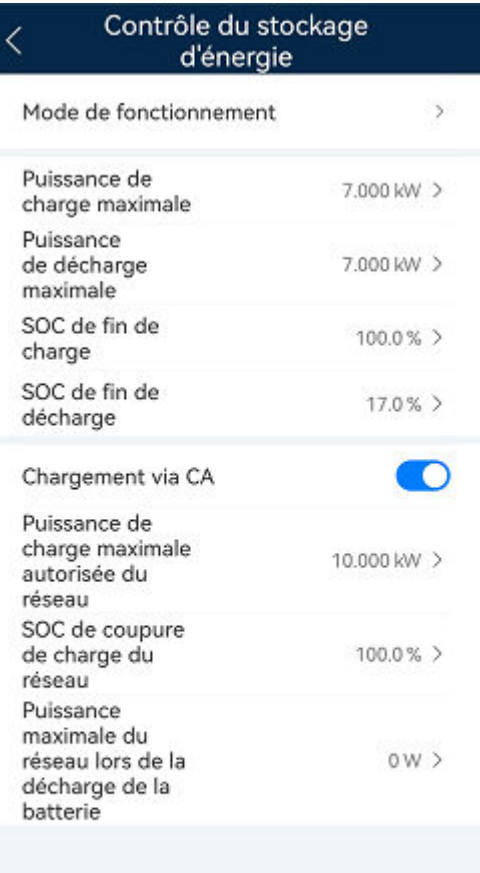

#### **Contrôle du stockage d'énergie**

| Paramètre                                                    | Description                                                                                                    | Plage de valeurs                                                                                                   |
|--------------------------------------------------------------|----------------------------------------------------------------------------------------------------|----------------------------------------------------------------------------------------------------|
| Mode de<br>fonctionnement                                    | Si ce paramètre est réglé sur TOU, le système activera le<br>Chargement via CA. Pour plus d'informations sur les autres<br>paramètres, consultez Configuration des paramètres TOU.                                                                                                    | Utilisation<br>maximale de la<br>puissance auto-<br>produite<br><b>TOU</b><br>Entièrement<br>alimenté au<br>réseau |
| Puissance de<br>charge<br>maximale (kW)                      | Réglez la puissance de charge maximale de l'ESS.                                                                                                    | Charger : $[0,$<br>Puissance de charge<br>maximale]                                                                |
| Puissance de<br>décharge<br>maximale (kW)                    | Réglez la puissance de décharge maximale de l'ESS.                                                                                                    | Décharger : [0,<br>Puissance de<br>décharge maximale]                                                              |
| SOC de fin de<br>charge (%)                                  | Réglez la fin de charge SOC.                                                                                                    | 90 % à 100 %                                                                                                    |
| SOC de fin de<br>décharge (%)                                | Réglez le SOC de fin de décharge.<br>Si le SOC batterie tombe à 0 %, chargez la batterie à temps. Sinon,<br>la capacité de la batterie s'atténuera de manière irréversible, et le<br>défaut de batterie qui en résulte n'est pas couvert par la garantie. Il<br>est conseillé de ne pas régler le SOC de fin de décharge de la<br>batterie sur 0. | 0 % à 20 %                                                                                                    |
| Chargement via<br>CA                                         | Chargement via CA est désactivé par défaut. Une fois cette<br>fonction activée, il est possible de se procurer de l'électricité auprès<br>du réseau. Lorsque cette fonction est activée, il convient de<br>respecter les exigences de charge du réseau stipulées dans les lois et<br>réglementations locales.                                     | $\bullet$ Désactiver (par<br>défaut)<br>Activée                                                                    |
| Puissance de<br>charge<br>maximale<br>autorisée du<br>réseau | Définissez la puissance maximale de recharge à partir du réseau.                                                                                                    | [0, Puissance de<br>charge maximale<br>autorisée du réseau]                                                        |
| Réseau coupure<br>de charge SOC                              | Définissez le Réseau coupure de charge SOC.                                                                                                    | $[20 \%, 100 \%]$                                                                                                  |

**Tableau 3-1** Paramètres de contrôle du stockage d'énergie

<span id="page-11-0"></span>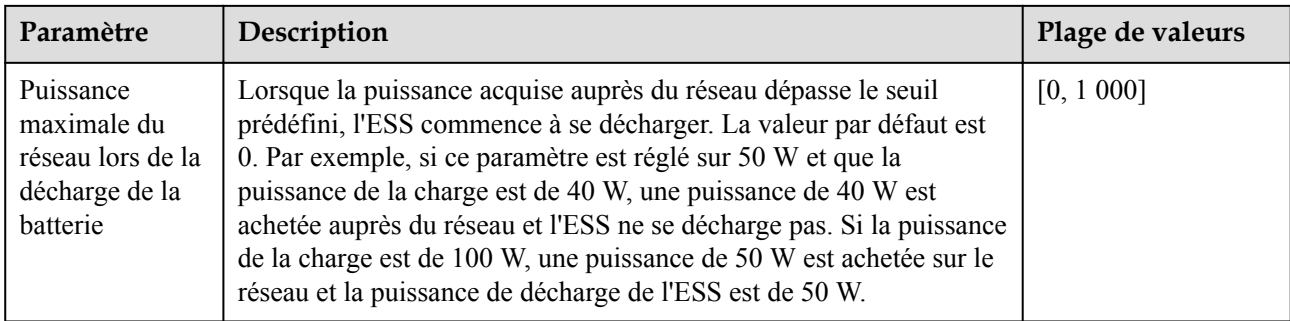

#### **CO** REMARQUE

Si aucun module PV n'est installé ou si le système n'a pas détecté la lumière du soleil pendant au moins 24 heures, le SOC de fin de décharge minimal est de 15 %.

#### **Configuration des paramètres TOU**

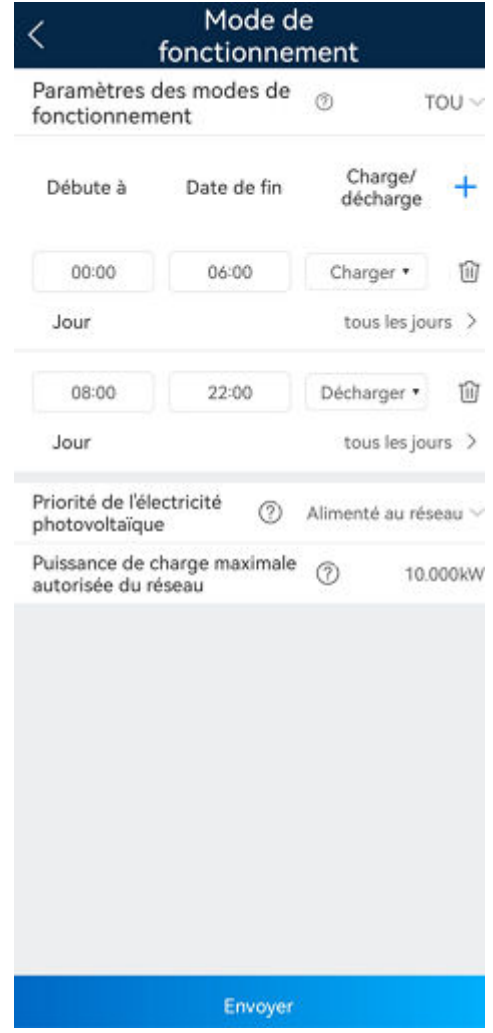

<span id="page-12-0"></span>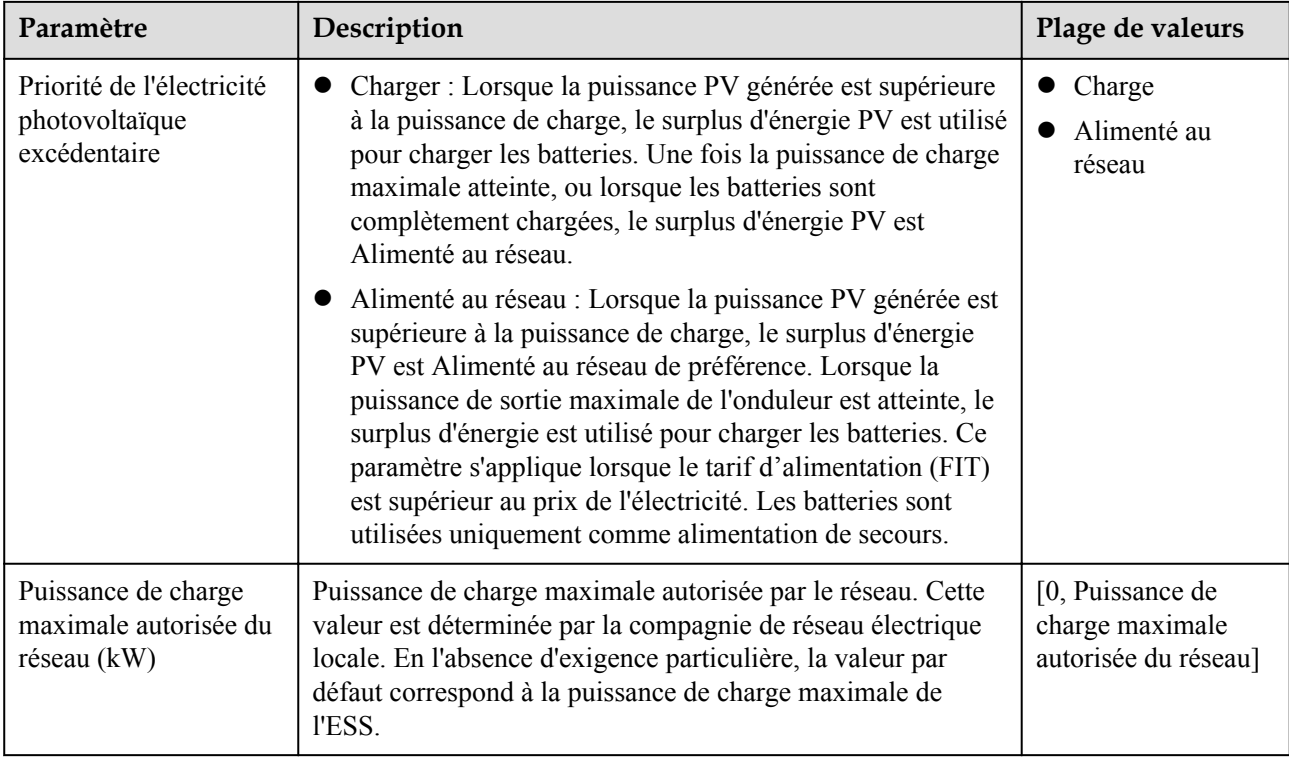

## **3.3 Écrêtement des pointes**

#### **Fonction**

Cette fonction s'applique aux zones avec des charges de demande de pointe. La fonction d'écrêtement des pointes de la capacité vous permet de réduire la puissance de crête prélevée sur le réseau en mode **Utilisation maximale de la puissance auto-produite** ou mode **TOU** pendant les heures de pointe, réduisant ainsi les frais d'électricité.

#### **CO** REMARQUE

La fonction d'écrêtement des pointes ne peut pas être utilisée lorsque le mode de fonctionnement de l'ESS est réglé sur **Entièrement alimenté au réseau**.

#### **Procédure**

- 1. Connectez-vous à l'écran de mise en service local.
- 2. Choisissez **Réglage de la puissance > Écrêtement des pointes**, et définissez le mode de fonctionnement de l'écrêtement des pointes.

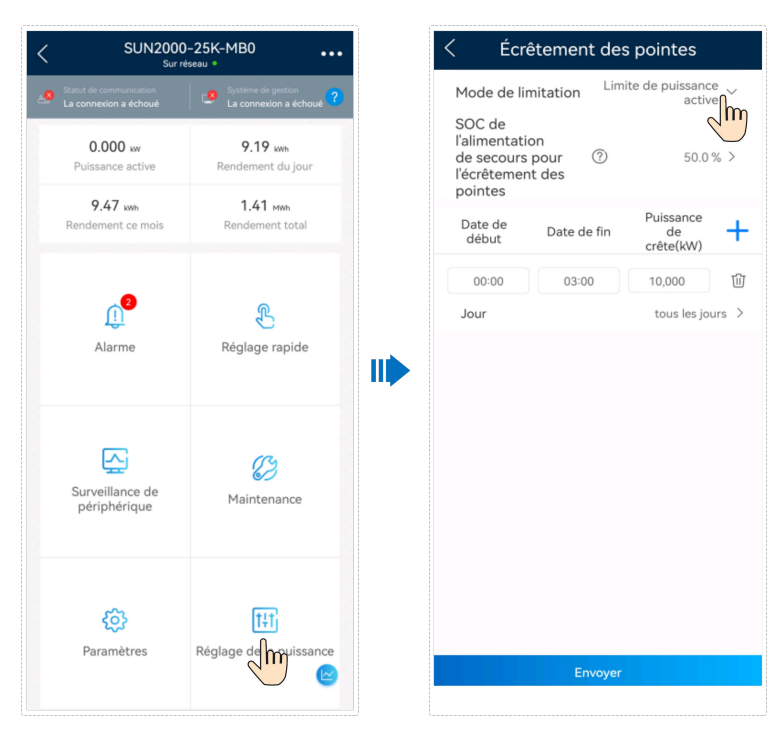

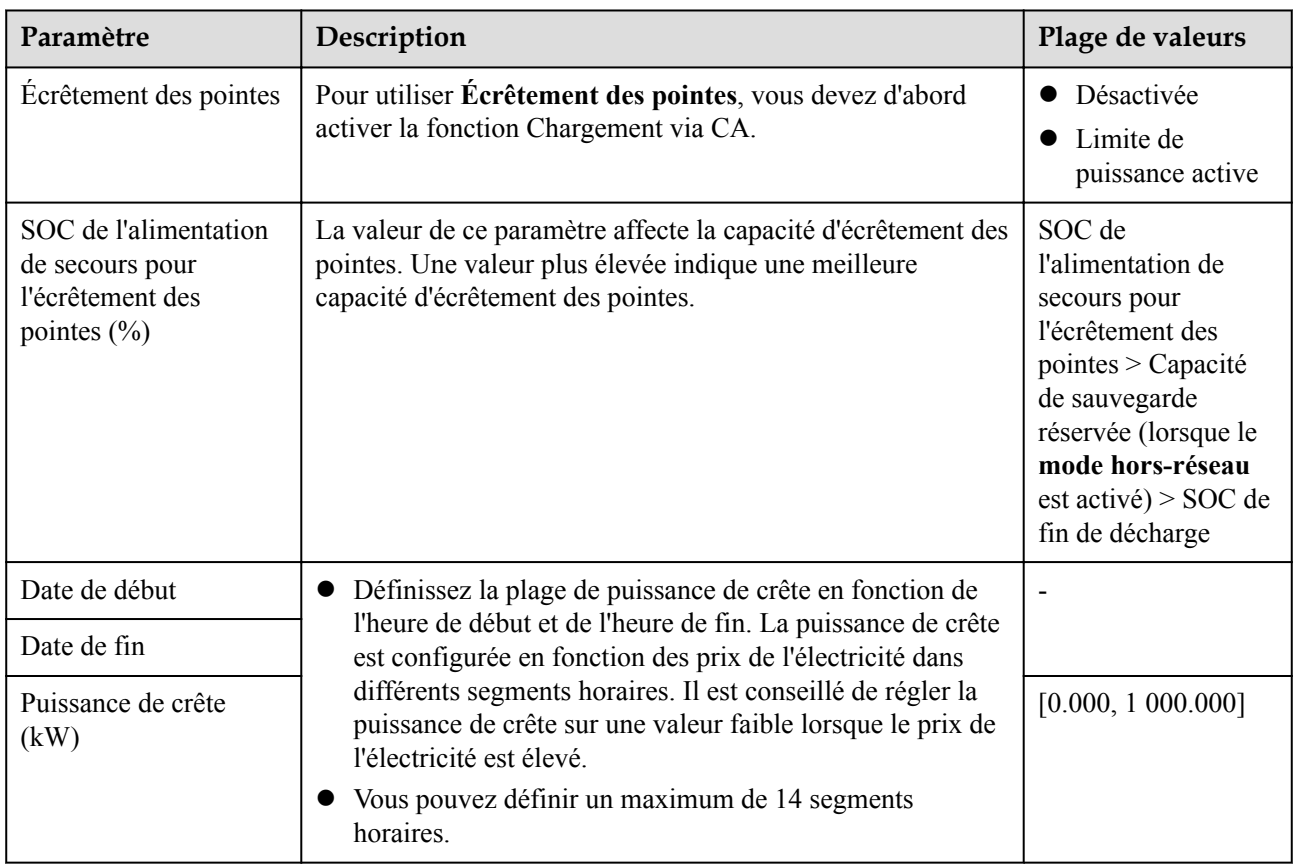

#### **CO** REMARQUE

Pour plus d'informations sur la fonction d'écrêtement des pointes, consultez la section **[Introduction à](https://support.huawei.com/enterprise/en/doc/EDOC1100314363) [l'écrêtement des pointes](https://support.huawei.com/enterprise/en/doc/EDOC1100314363)**.

### <span id="page-14-0"></span>**3.4 Réglage du mode ESS raccordé au réseau et hors réseau**

L'ESS raccordé au réseau et hors réseau fait passer l'onduleur à l'état de connexion au réseau par le biais du Backup Box. En cas d'échec du réseau, l'ESS fournit l'énergie aux charges principales en mode backup. Lorsque le réseau se rétablit, l'ESS repasse automatiquement au mode Raccordé au réseau.

- l Ce mode peut être utilisé conjointement avec le mode Autoconsommation ou Temps d'utilisation.
	- Lorsque le réseau est normal, le mode Autoconsommation ou Temps d'utilisation est utilisé.
	- Après un échec du réseau, l'ESS passe en mode d'alimentation de secours. La durée de secours de la batterie dépend du SOC de la batterie au moment de l'échec du réseau. (Le SOC de la batterie pour l'alimentation de secours peut être défini en fonction des exigences du client.)

#### **Activation du mode hors réseau**

Sur l'écran d'accueil, sélectionnez **Paramètres** > **Paramètres de fonction** et activez le **mode hors-réseau**.

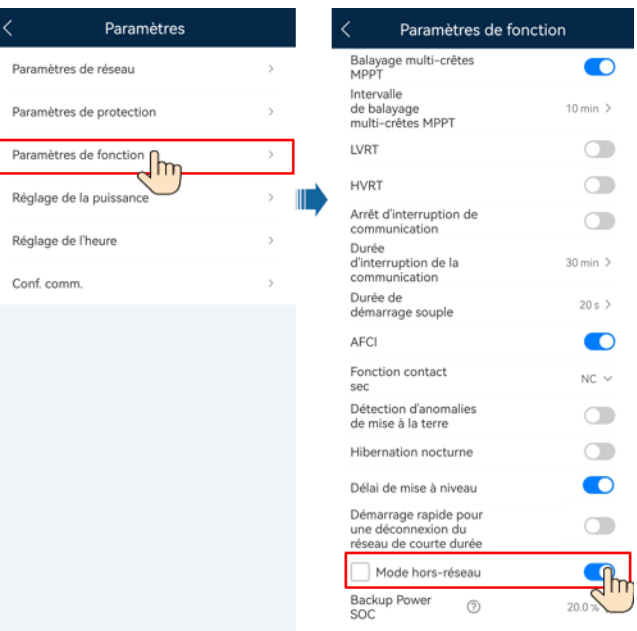

**Figure 3-1** Paramètre de l'alimentation de secours

**Tableau 3-2** Réglage des paramètres Raccordé au réseau et Hors réseau

| Paramètre        | Description                                                                                                  | Plage de valeurs        |
|------------------|----------------------------------------------------------------------------------------------------|-------------------------|
| Mode hors-réseau | Si ce paramètre est défini sur <b>Activer</b> , l'ESS passe en<br>mode Hors réseau en cas d'échec du réseau. | • Activer<br>Désactiver |

<span id="page-15-0"></span>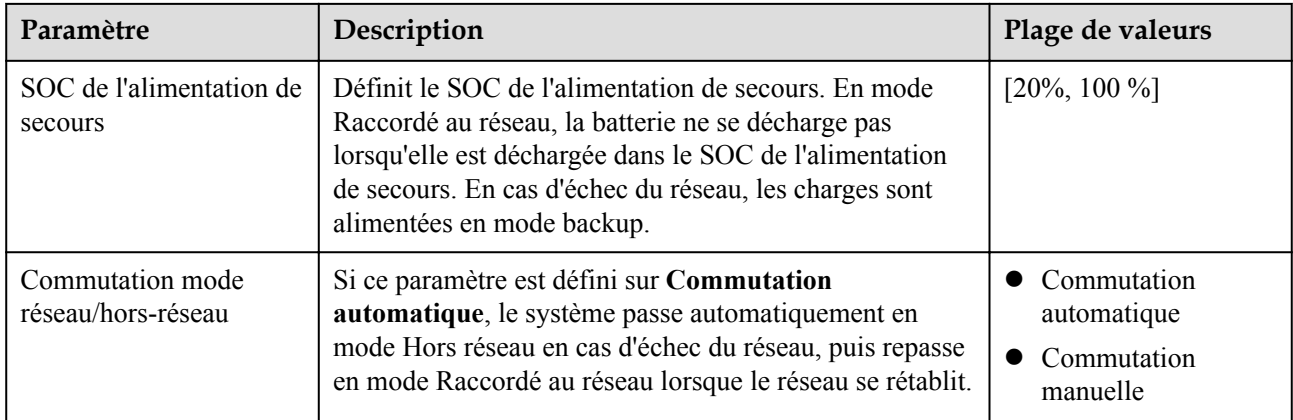

#### **Réglage du mode de fonctionnement**

Le mode ESS raccordé au réseau et hors réseau peut être utilisé conjointement avec le mode Autoconsommation ou Temps d'utilisation. Activez le **mode hors réseau** lors du déploiement de site. Pour en savoir plus sur le réglage des modes Autoconsommation et Temps d'utilisation, consultez **[3.2 Configuration des paramètres ESS](#page-9-0)**.

## **3.5 Disposition physique des optimiseurs**

Le Smart PV Optimizer est un convertisseur CC-CC qui implémente le suivi du point de puissance maximal (MPPT) de chaque module PV pour améliorer le rendement d'énergie du système PV. Il prend également en charge les fonctions d'arrêt et de surveillance au niveau du module.

Si les optimiseurs sont configurés pour les modules PV, vous pouvez voir l'emplacement physique de chaque optimiseur après avoir créé une disposition physique. Si un module PV est défectueux, vous pouvez le localiser rapidement selon la disposition physique et corriger la défaillance. Si un module PV sans optimiseur est défectueux, vous devez vérifier les modules PV un à un afin de localiser le module défectueux, ce qui nécessite beaucoup de temps et est inefficace.

Pour plus de détails sur la disposition des emplacements physiques des optimiseurs, consultez le **[FusionSolar Physical Layout User Guide](https://support.huawei.com/enterprise/en/doc/EDOC1100300398/f2f3fb79?idPath=9452479|9475815|9487731|251993099)**.

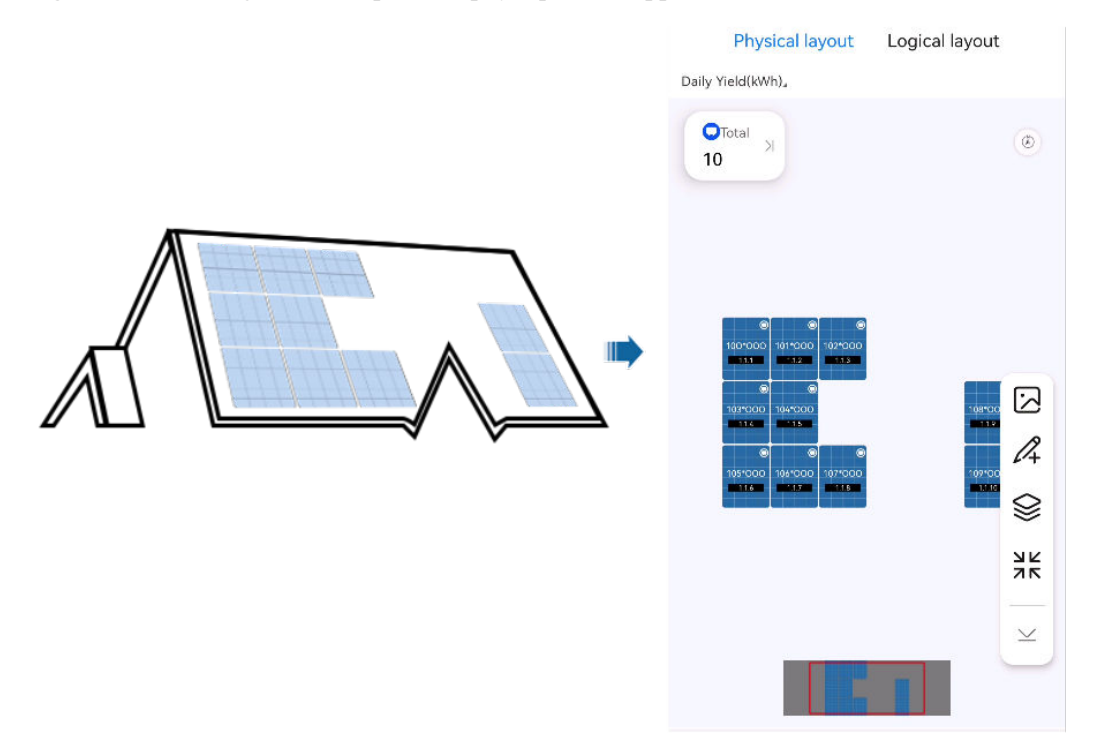

#### **Figure 3-2** Affichage d'une disposition physique sur l'application FusionSolar

**Figure 3-3** Affichage d'une disposition physique sur le SmartPVMS

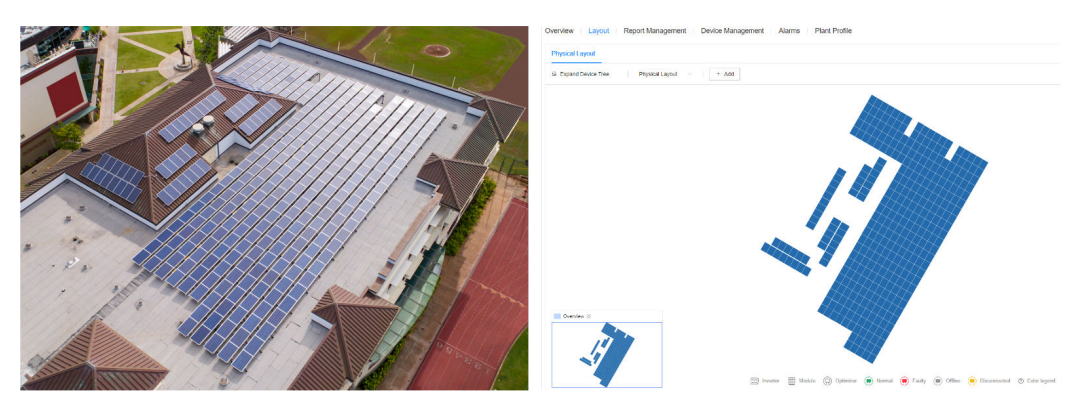

<span id="page-17-0"></span>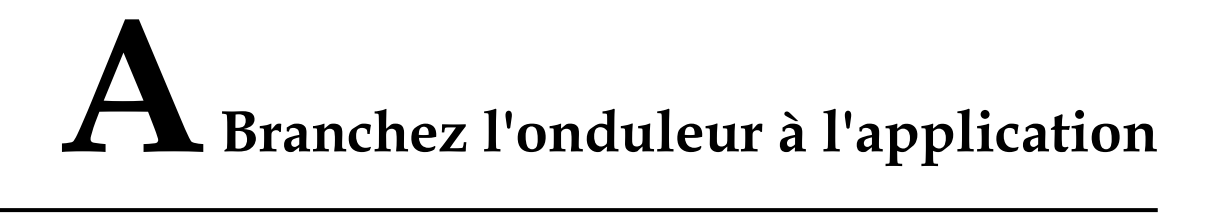

#### **Étape 1** Accédez à l'écran **Mise en service de l'appareil**.

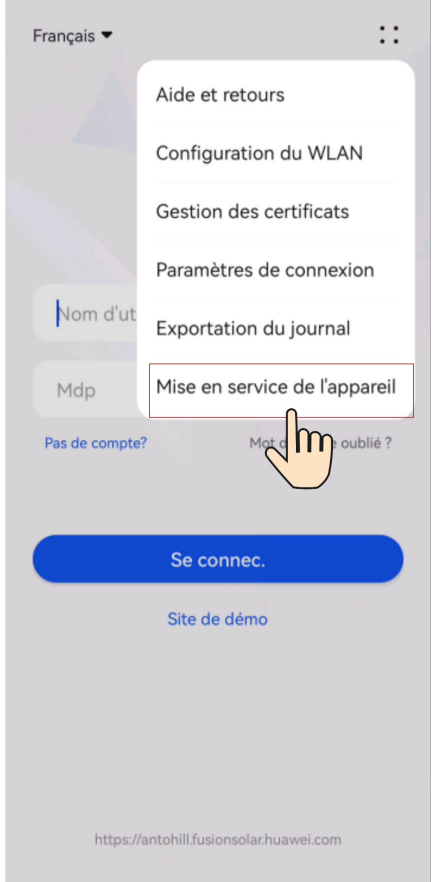

**Figure A-1** Méthode 1 : avant la connexion (non connecté à Internet)

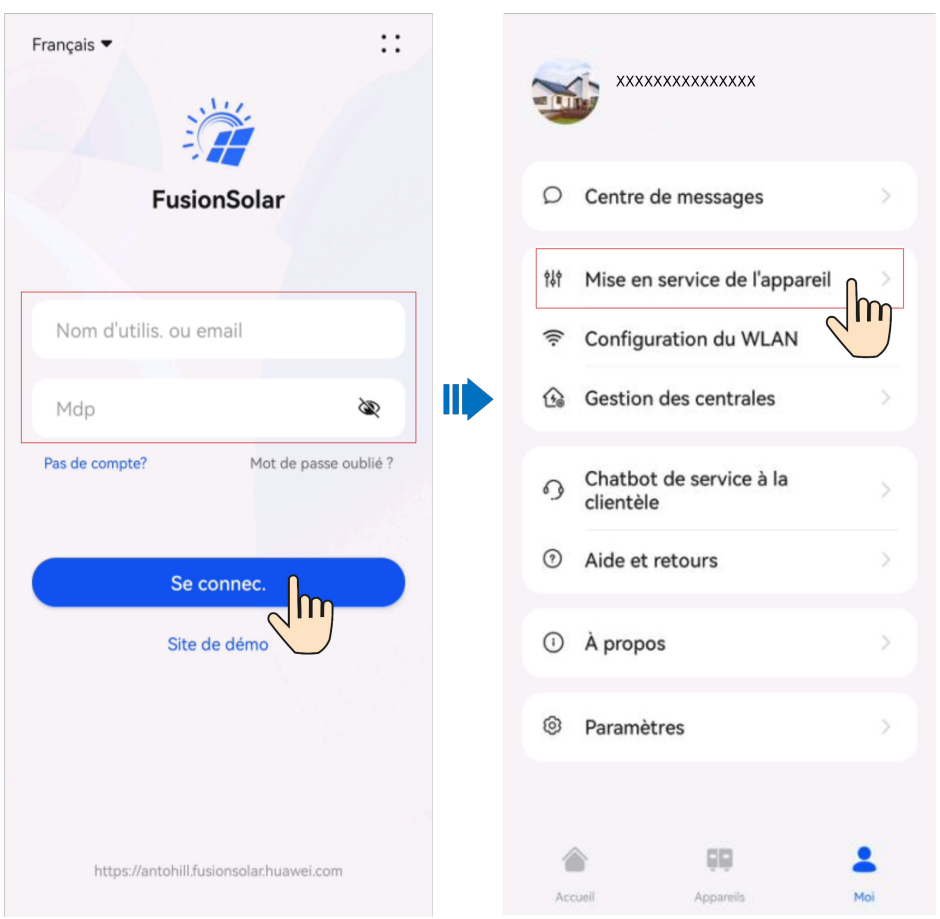

**Figure A-2** Méthode 2 : après la connexion (connecté à Internet)

**Étape 2** Connectez-vous à l'onduleur solaire WLAN en tant qu'**installateur** pour accéder à l'écran Mise en service de l'appareil.

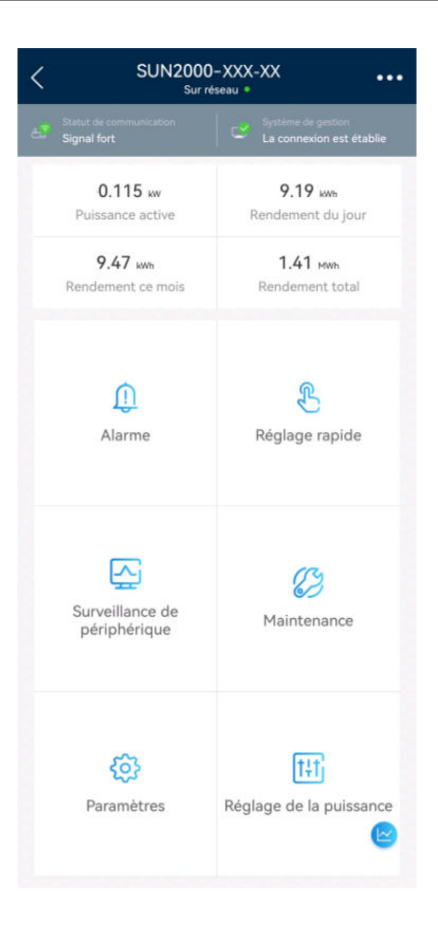

#### **AVIS**

- l Lorsque vous connectez directement votre téléphone à un appareil, assurez-vous que votre téléphone se trouve dans la zone de couverture WLAN de l'appareil.
- l Lorsque vous connectez l'appareil au routeur via le WLAN, assurez-vous que l'appareil se trouve dans la zone de couverture WLAN du routeur et que le signal est stable et bon.
- $\bullet$  Le routeur prend en charge le WLAN (IEEE 802,11 b/g/n, 2,4 GHz) et le signal WLAN atteint l'onduleur.
- Le mode de cryptage WPA, WPA2 ou WPA/WPA2 est recommandé pour les routeurs. Le mode Entreprise n'est pas pris en charge (comme le WLAN des aéroports et d'autres points d'accès publics qui nécessitent une authentification). Les protocoles WEP et WPA TKIP ne sont pas recommandés car ils présentent de graves failles de sécurité. Si l'accès échoue en mode WEP, connectez-vous au routeur et modifiez son mode de chiffrement en choisissant le mode WPA2 ou WPA/WPA2.

#### **CO** REMARQUE

- l Les six derniers chiffres du nom WLAN du produit sont les mêmes que les six derniers chiffres du numéro de série du produit.
- l Pour la première connexion, utilisez le mot de passe initial. Vous pouvez voir le mot de passe initial sur l'étiquette de l'appareil.
- l Pour garantir la sécurité de votre compte, protégez le mot de passe en le changeant périodiquement et ne le divulguez en aucun cas. Votre mot de passe peut être volé ou piraté si vous ne le modifiez pas pendant de longues périodes. Si vous oubliez votre mot de passe, vous ne pourrez plus accéder aux appareils. Auquel cas, l'Entreprise ne saurait être tenue responsable de toute perte.
- l Si l'écran de connexion ne s'affiche pas après que vous avez scanné le QR code, vérifiez si votre téléphone est bien connecté au WLAN de l'appareil. Si ce n'est pas le cas, sélectionnez et connectezvous manuellement au WLAN.
- **•** Si le message **Ce réseau WLAN n'a aucun accès Internet. Se connecter quand même ? s'affiche** lorsque vous vous connectez au WLAN intégré, appuyez sur **CONNEXION**. Sinon, vous ne pourrez pas vous connecter au système. L'IU et le message réels peuvent varier selon les téléphones portables.

**----Fin**

# <span id="page-21-0"></span>**B Paramètres de contrôle de point raccordé**

## **au réseau (Smart Dongle)**

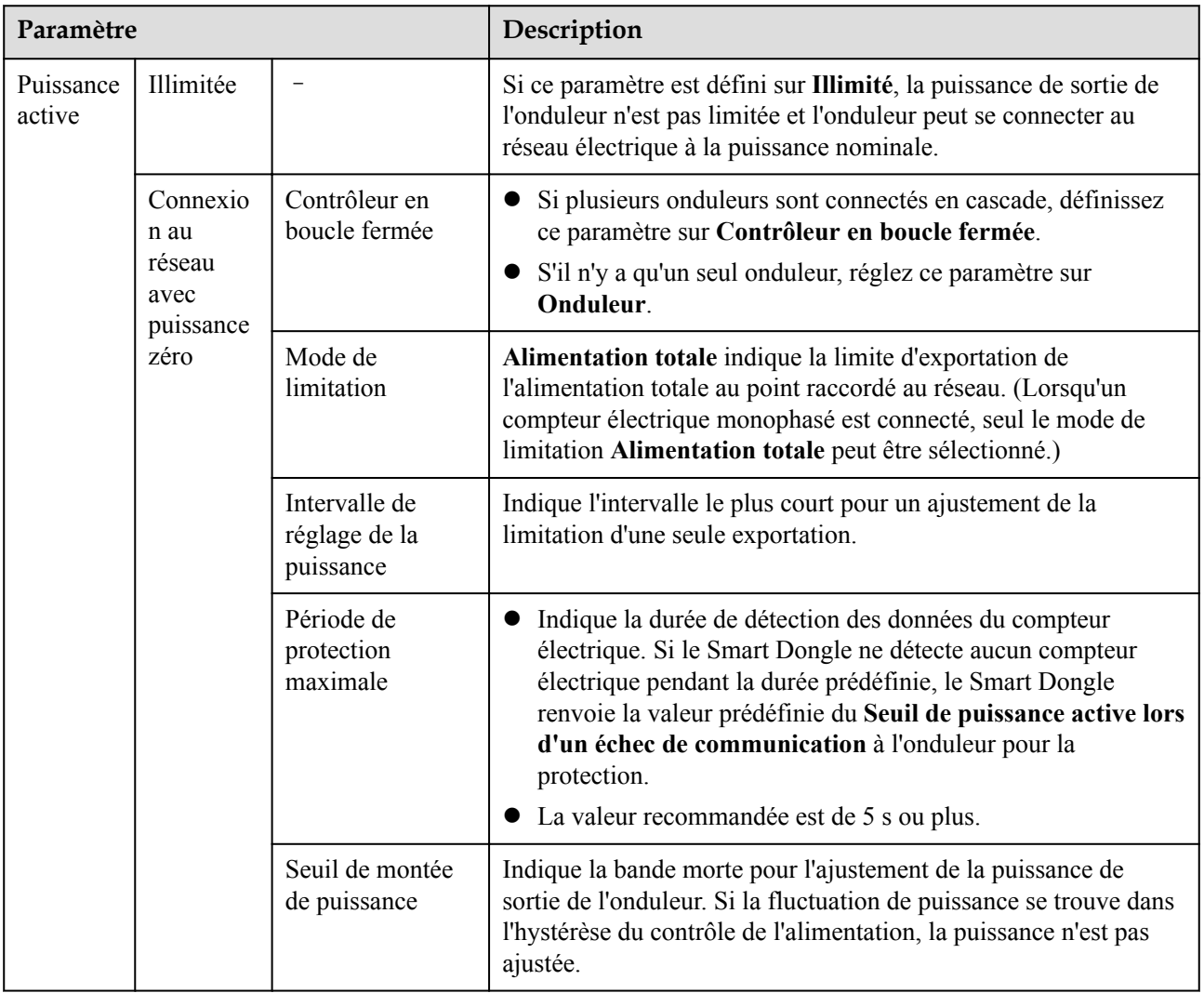

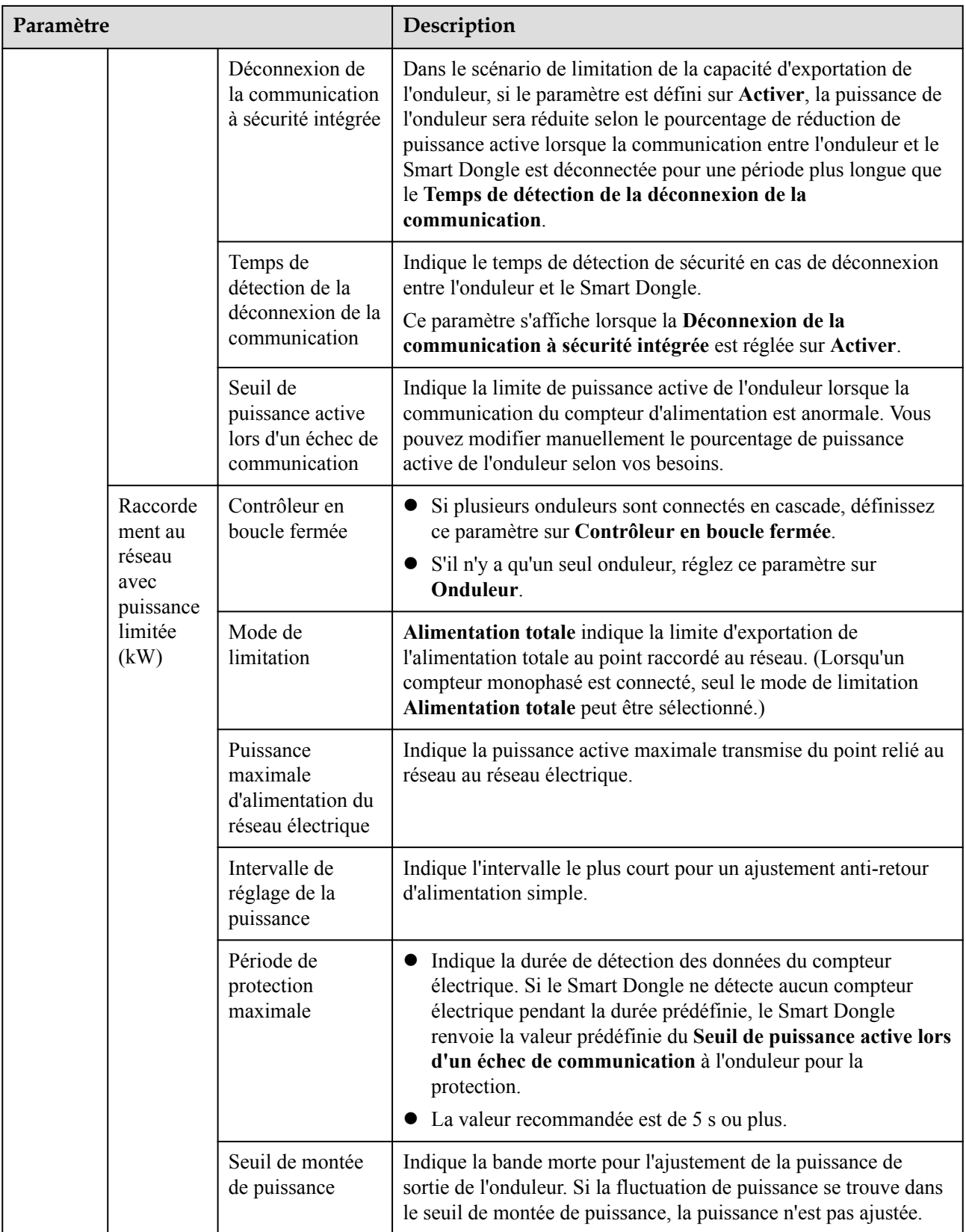

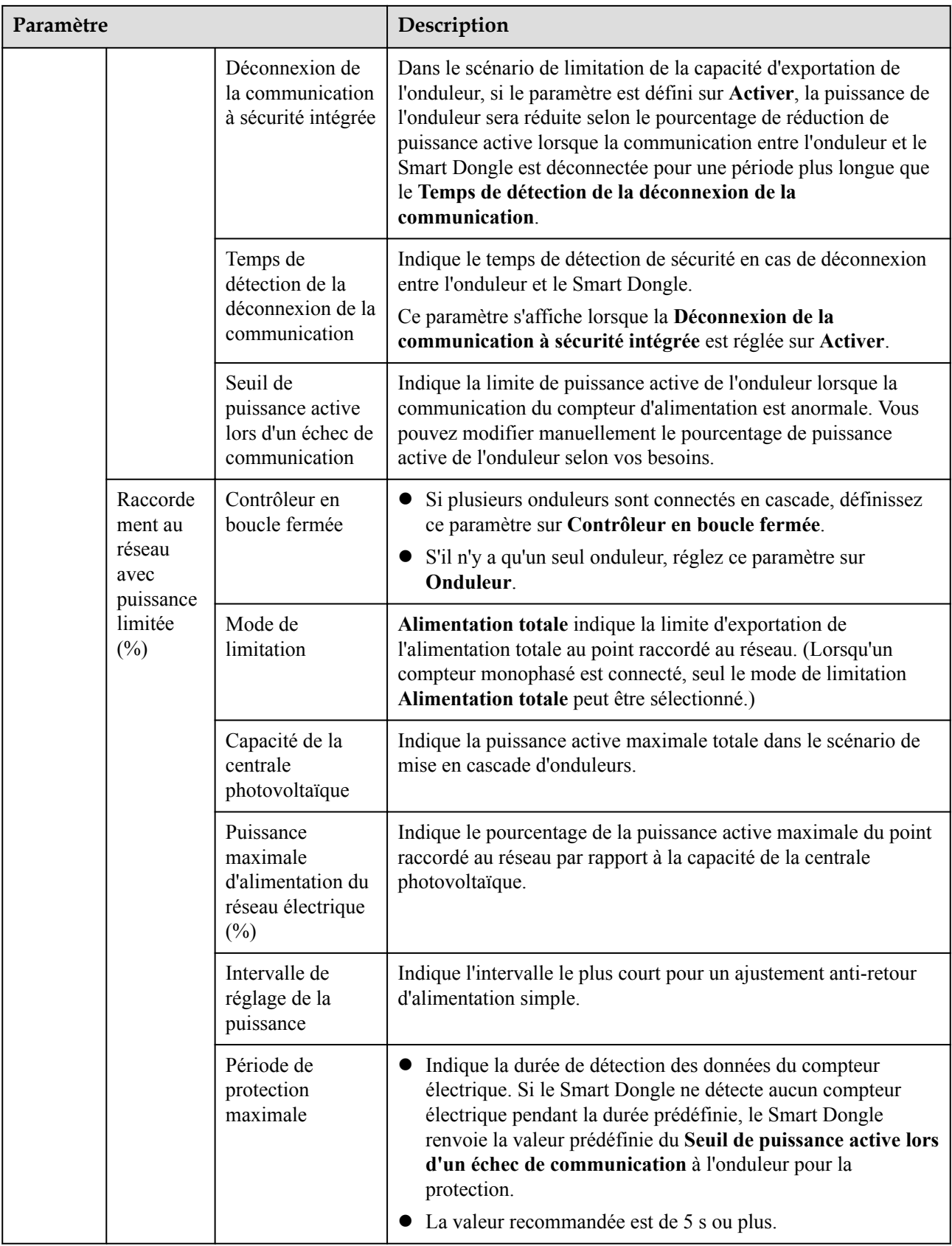

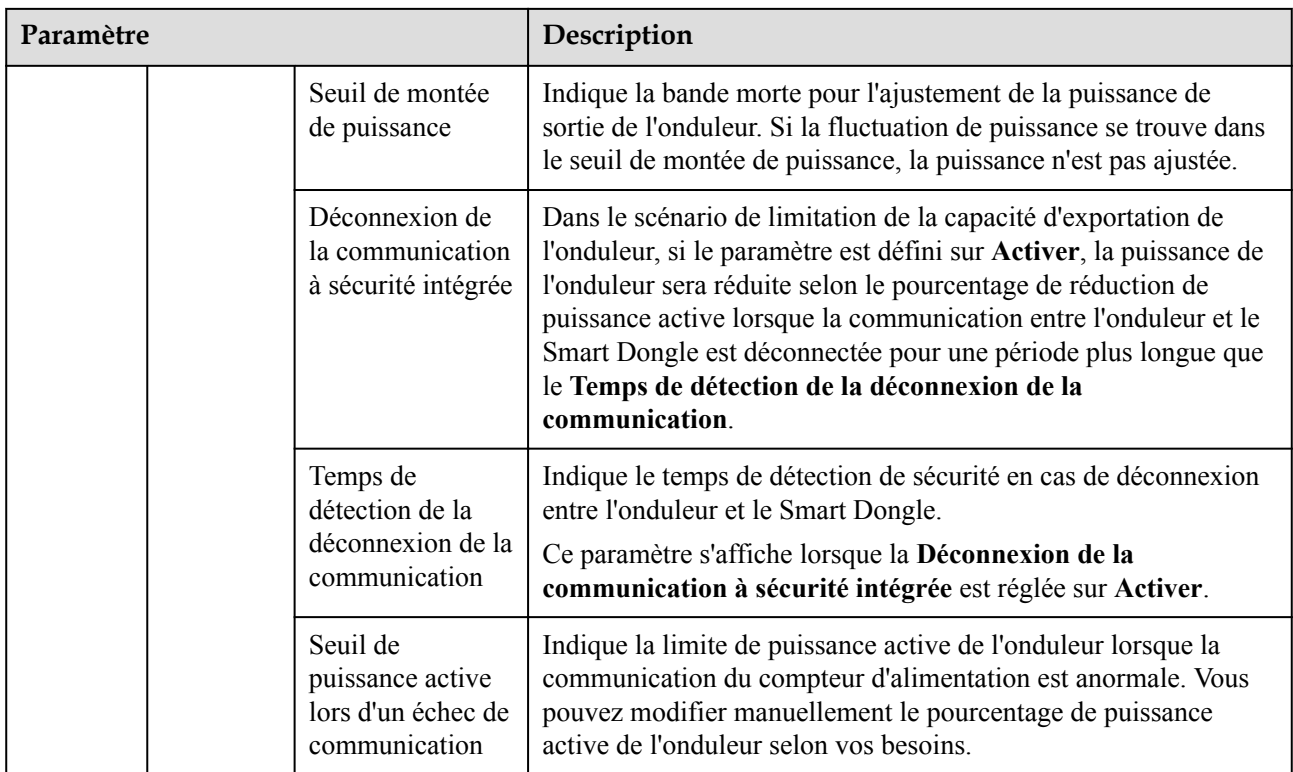